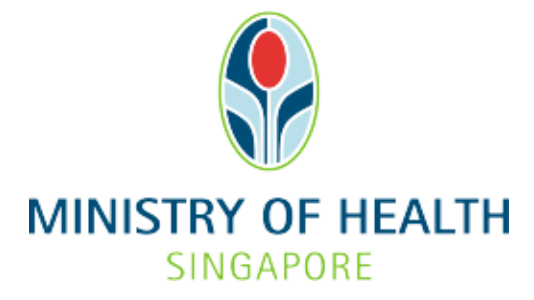

# **Healthcare Application and Licensing Portal (HALP) Internet User Guide – Renewal**

## **TABLE OF CONTENTS**

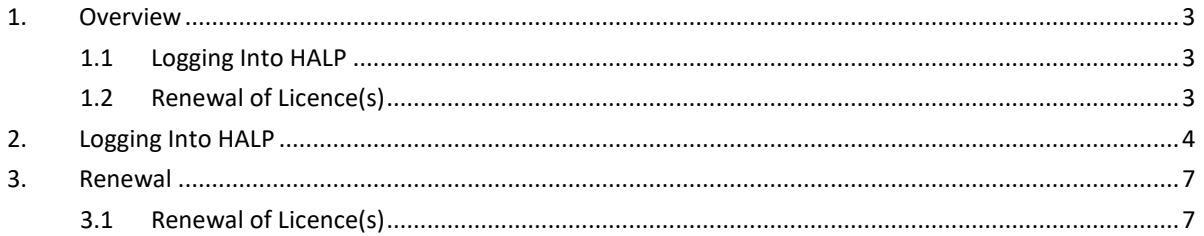

### <span id="page-2-0"></span>**1 OVERVIEW**

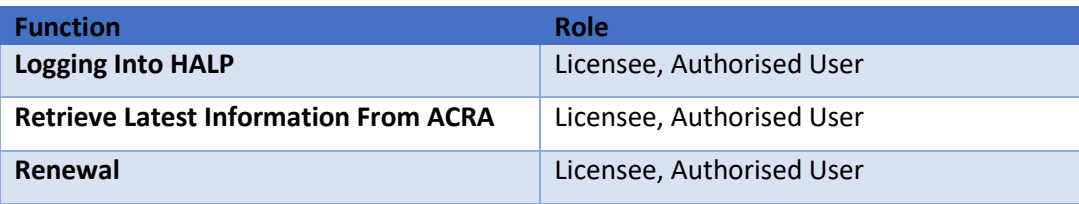

#### <span id="page-2-1"></span>**1.1 Logging Into HALP**

1. This section describes how to log into the system.

#### <span id="page-2-2"></span>**1.2 Renewal of Licence(s)**

- 1. Renewal applications can only be submitted 6 months before the licence expiry date.
- 2. An application to renew any licence must be made no later than 2 months before the date the licence expires.
- 3. Applicants will be allowed to make changes to licence information during a renewal application. If there are changes to be made to multiple licences, each licence would have to be renewed individually.

Licences that constitute a bundle (e.g., Emergency Ambulance Services and Medical Transport Services) must be renewed together in order to enjoy bundle fees.

### <span id="page-3-0"></span>**2 LOGGING INTO HALP**

1. Navigate to **HALP** website

(https://halp.moh.gov.sg/main-web/eservice/INTERNET/FE\_Landing).

Select **Healthcare Application and Licensing Portal (HALP)**.

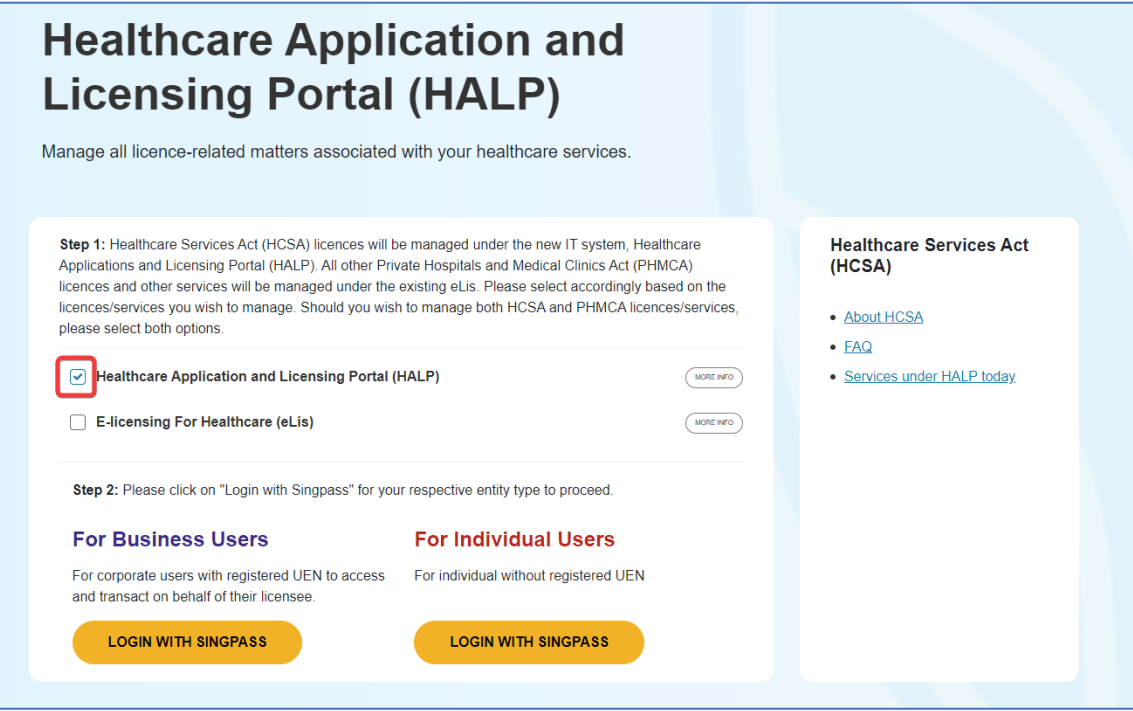

- 2. Click **LOGIN WITH SINGPASS** for either **Business Users** or **Individual Users**. In this example, we are logging in as an **Individual User.** Note:
	- For corporate users, please select **LOGIN WITH SINGPASS** under **For Business Users**. Otherwise, please select **LOGIN WITH SINGPASS** under **For Individual Users.**
	- For individual users, you will be issued a UEN once your licence application is approved. Thereafter, please login as a **Business User**.
	- The login process is the same for both Business and Individual users.

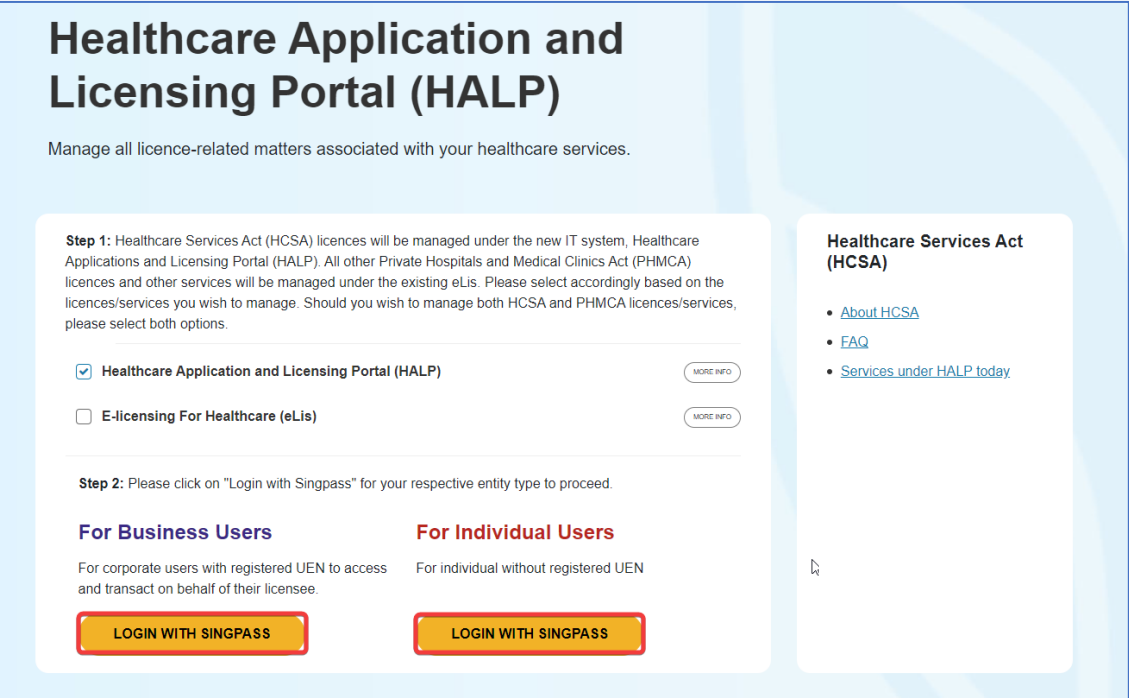

3. You will be directed to the **Singpass Login Page**

You may login to **HALP** by scanning the **QR code** with your **Singpass app** and proceed to **authenticate using your phone.** 

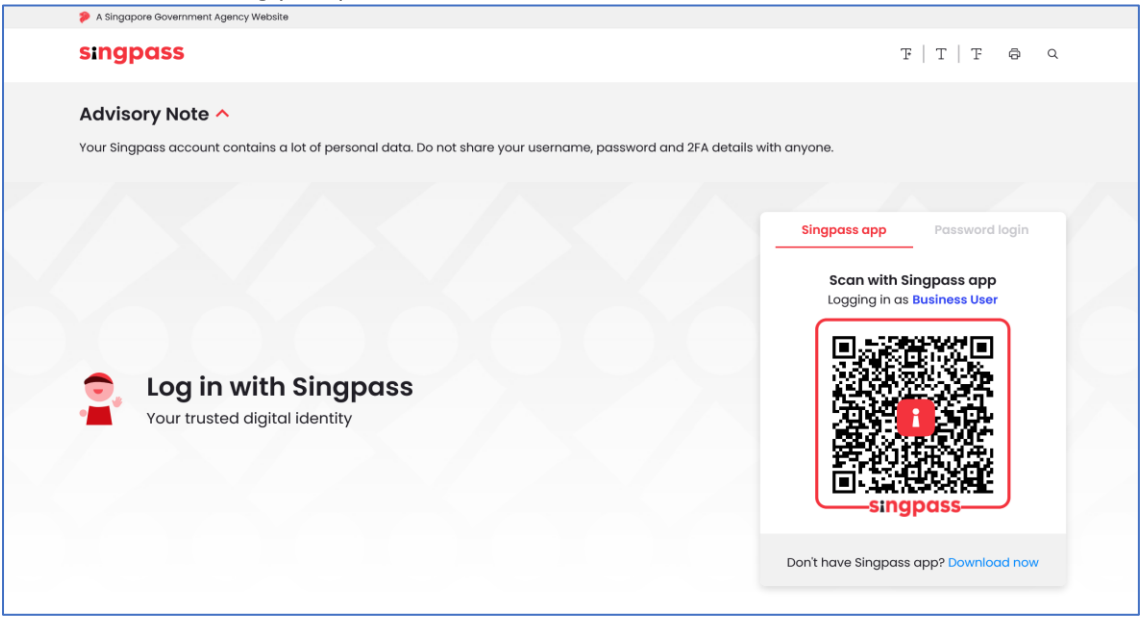

4. Alternatively, you may login to **HALP** using your **Singpass ID** and **Password.** Click on **Log In** to proceed.

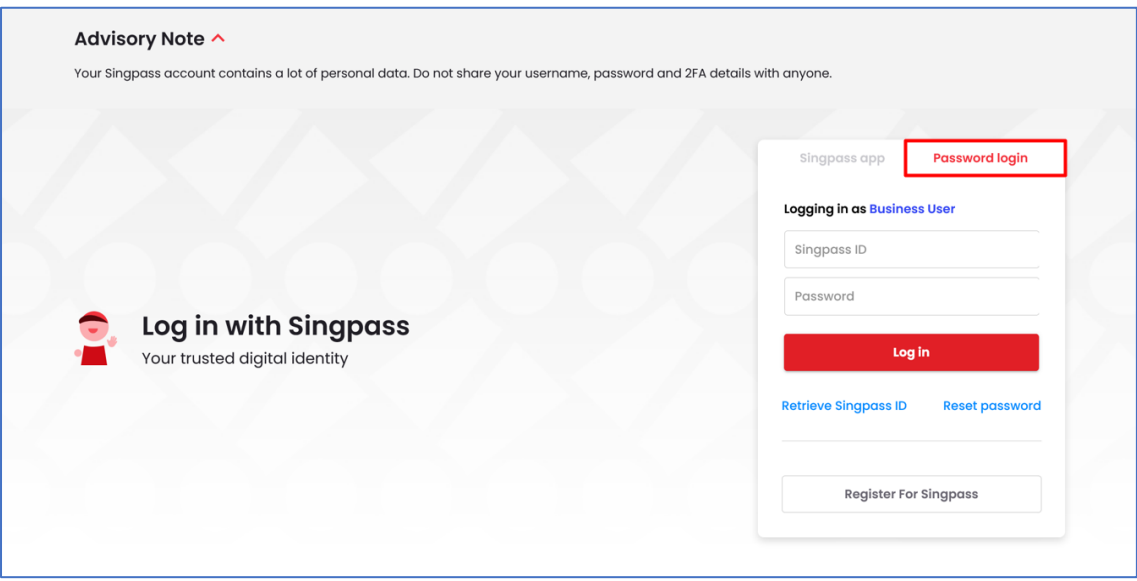

### <span id="page-6-0"></span>**3 RENEWAL**

### <span id="page-6-1"></span>**3.1 Renewal of Licence(s)**

1. At the **Dashboard** page, click on the **Licences** tab.

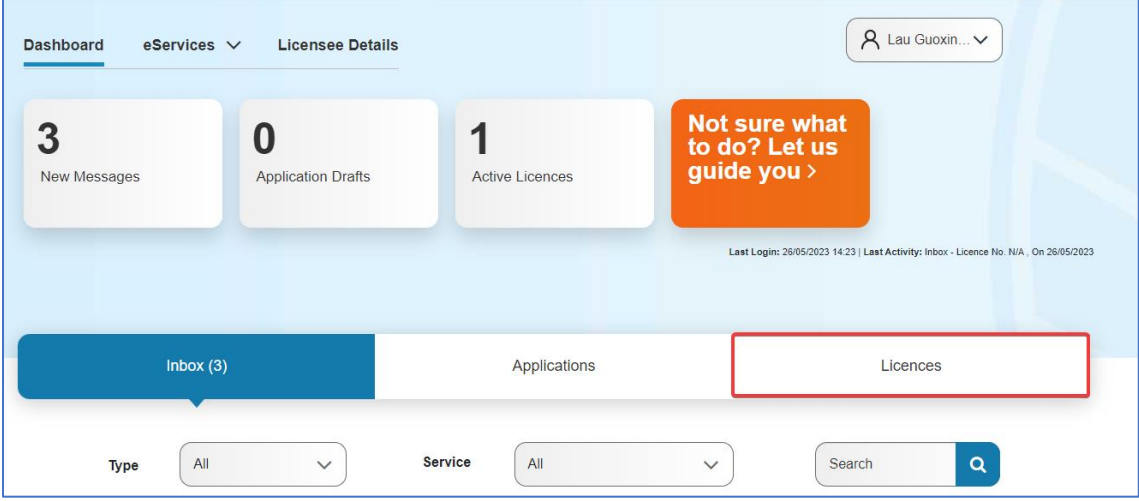

#### 2. You will be directed to the **Licences** page.

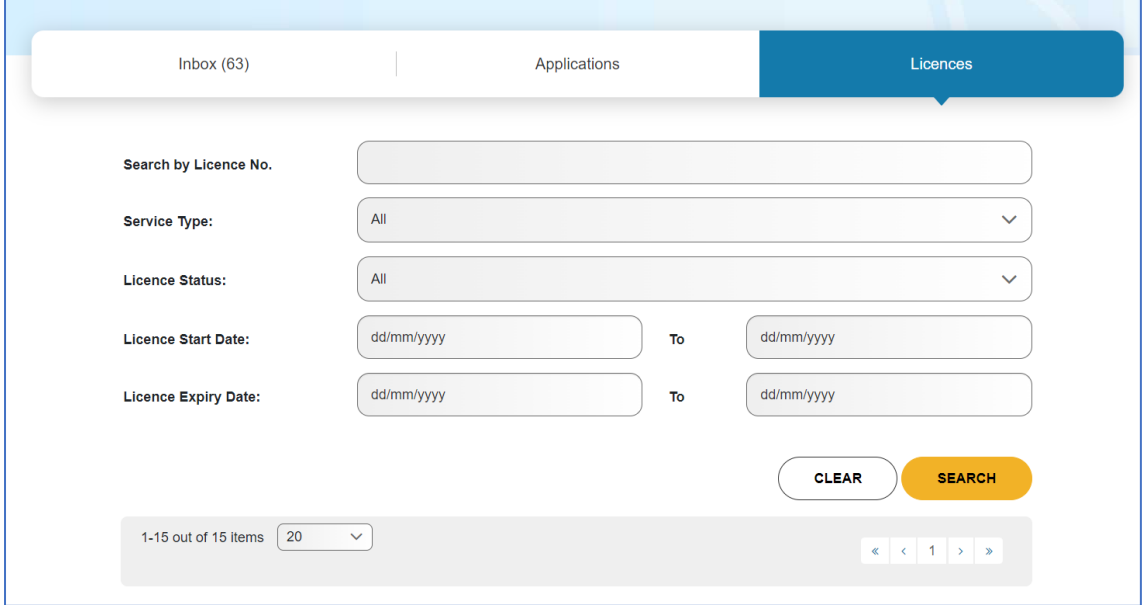

3. You may scroll to find your licence or use the search function to find your licence. The search options are **Licence No., Service Type, Licence Status, Licence Start Date** range **and Licence Expiry Date** range**.** Click **SEARCH.**

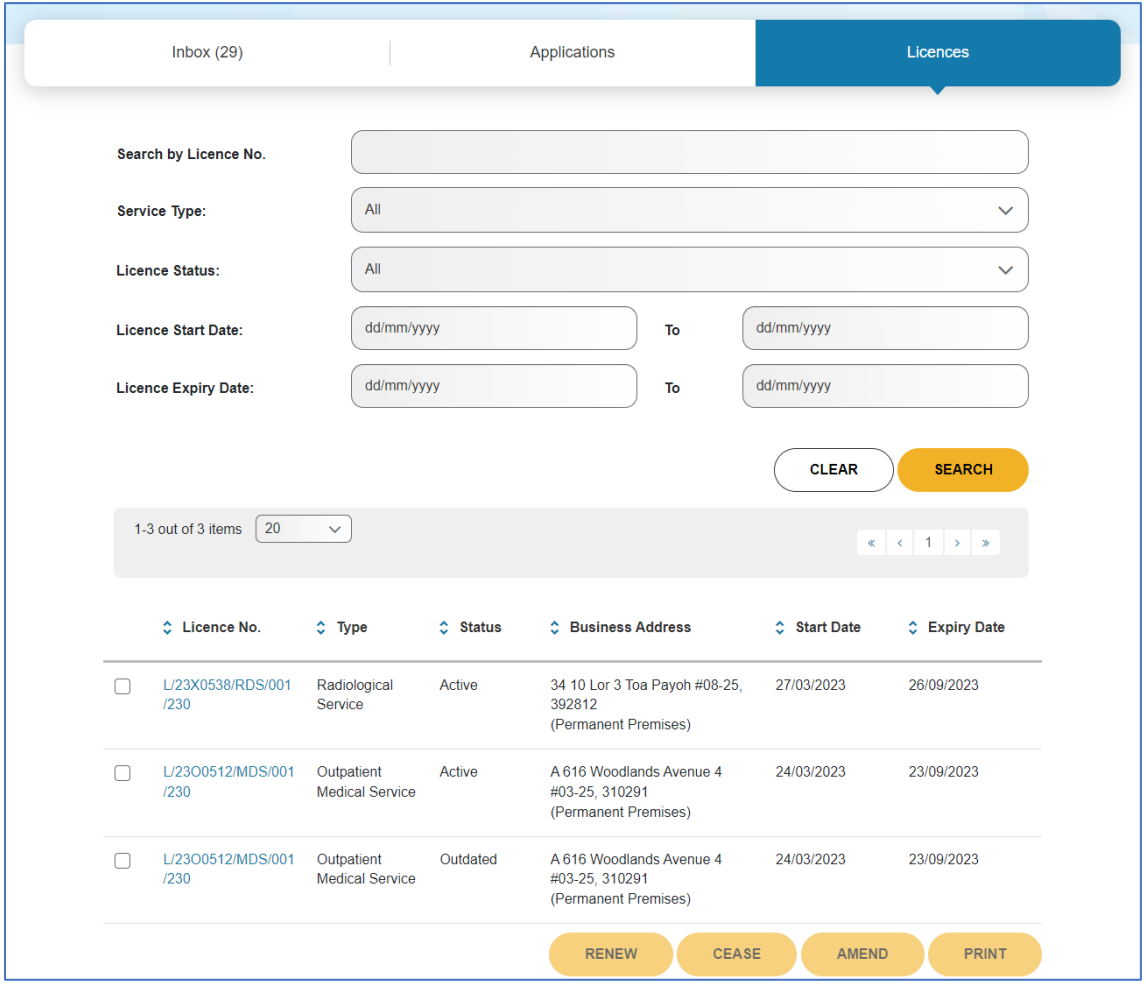

- 4. Select the **checkbox** for the licence(s) that you wish to renew and click **RENEW**. Note:
	- If there are pending applications for your licence such as **Withdrawal** or **Request For Change**, a renewal application cannot be submitted.
	- Multiple licences can be submitted in a renewal application if there are no changes to be made to the licences.

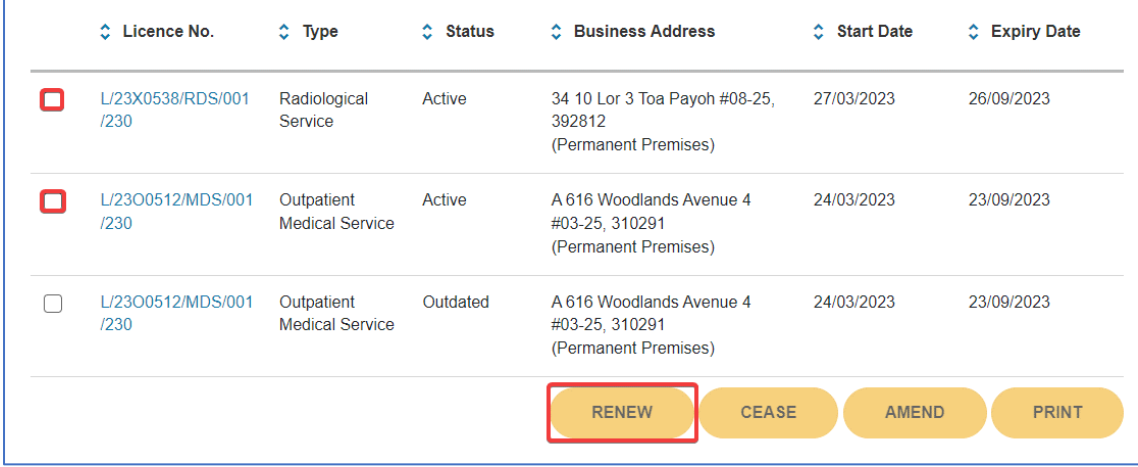

MOH – Restricted Page 8 of 17

5. On the **Licence Renewal** page, click **Proceed**

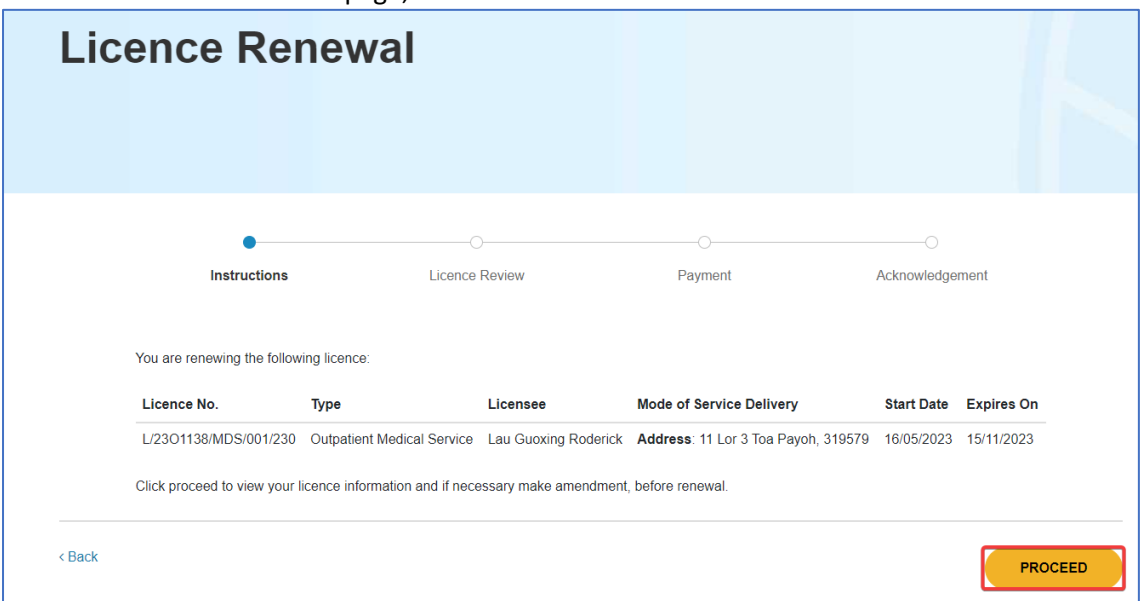

6. You will arrive at the **Licence Renewal** review page.

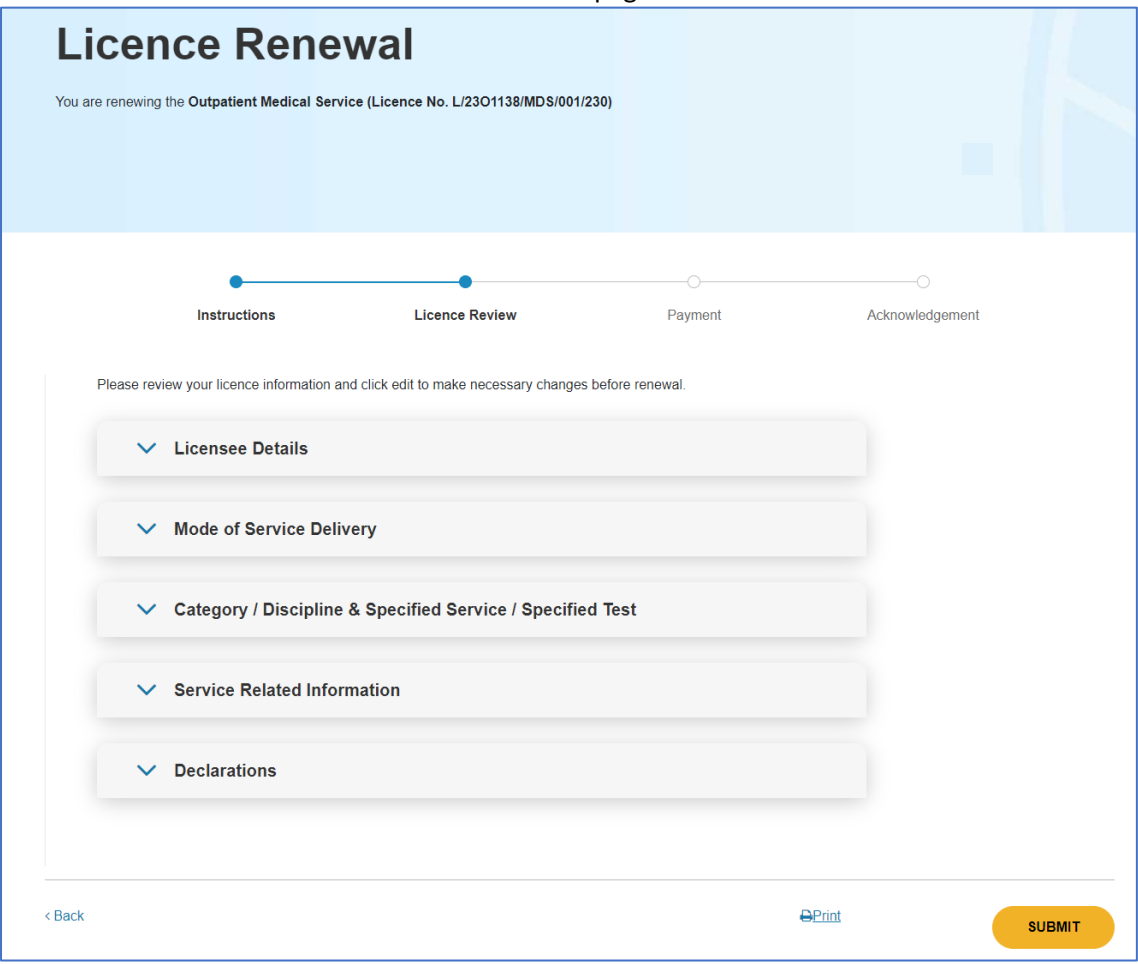

7. All sections in the **Licence Renewal** page can be amended except for **Licensee Details**. To make amendments, click and expand on the section that you wish to amend.

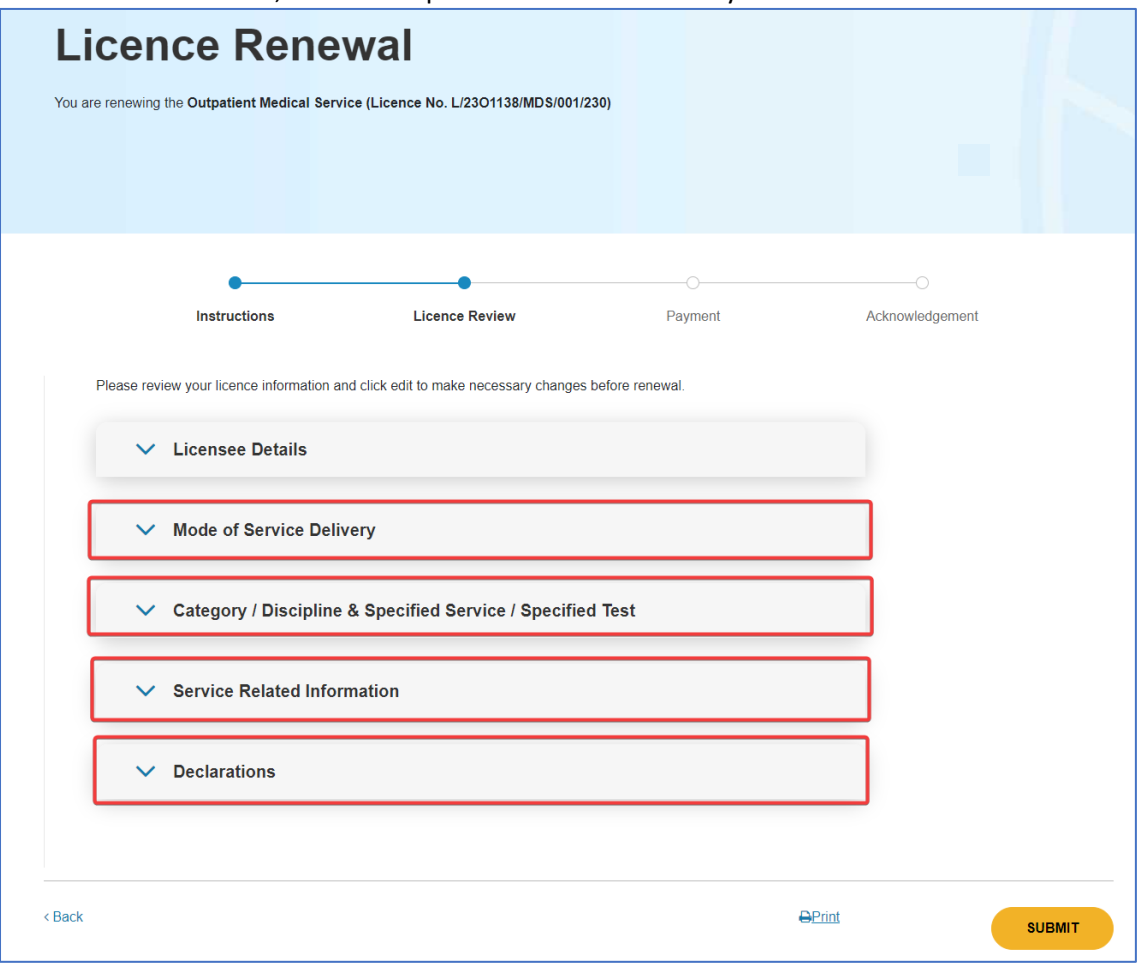

#### a. **Licensee Details** cannot be amended

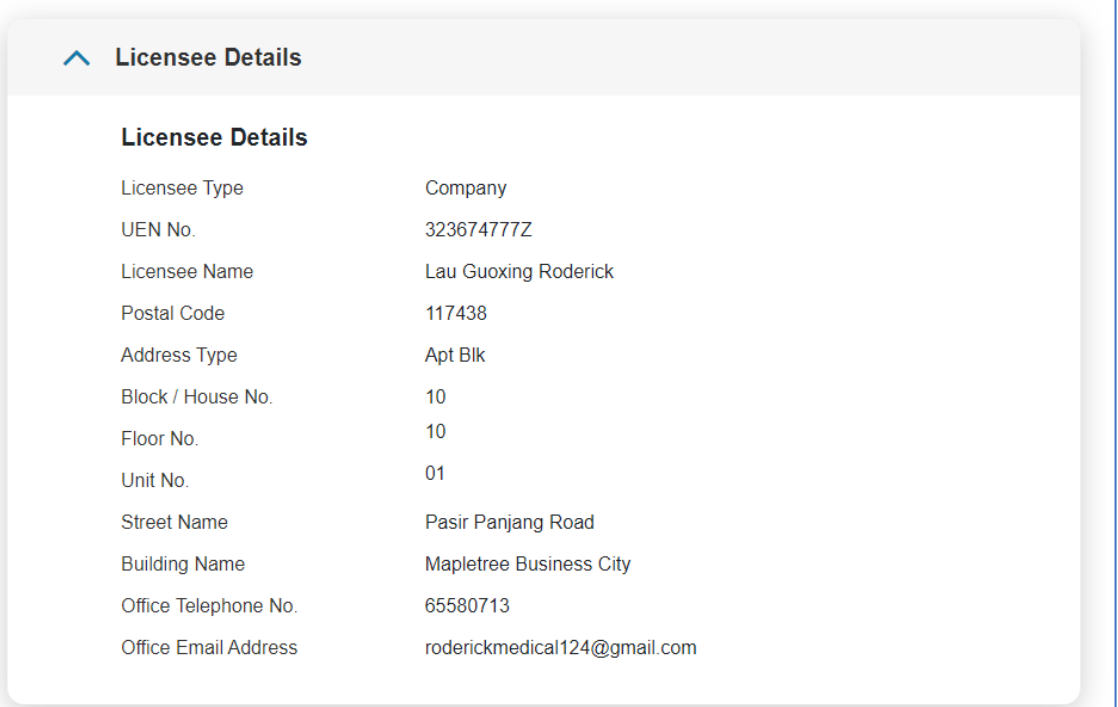

### b. **Mode Of Service Delivery** Click on **Edit** to amend information in **Mode of Service Delivery**

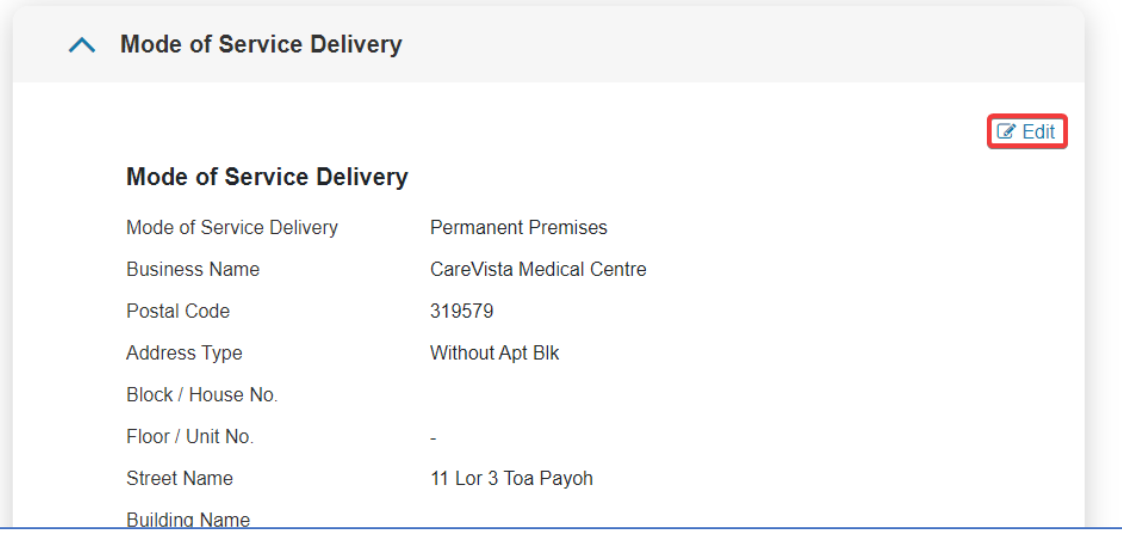

### c. **Category / Discipline & Specified Service / Specified Test**

Click on **Edit** to amend information in **Category / Discipline & Specified Service / Specified Test**

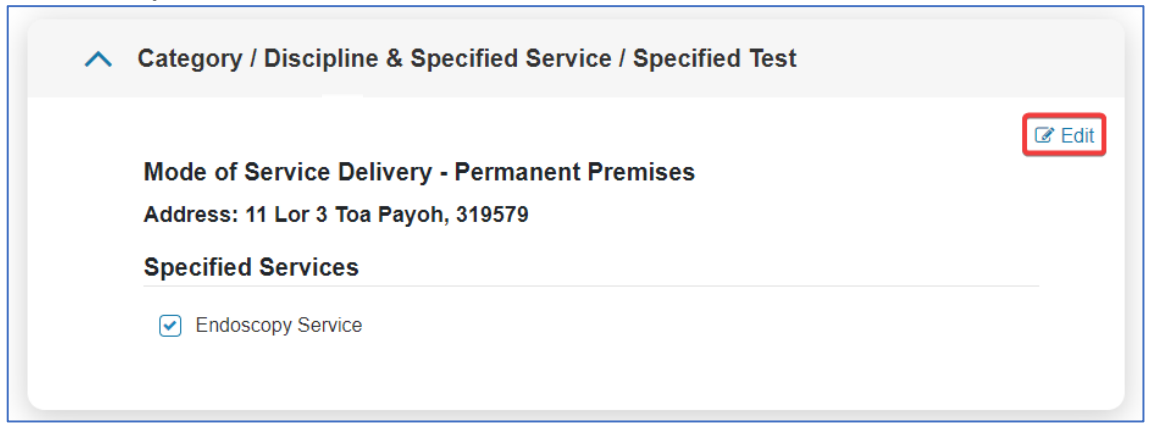

#### d. **Service Related Information**

Click on **Edit** to amend information in **Service Related Information**

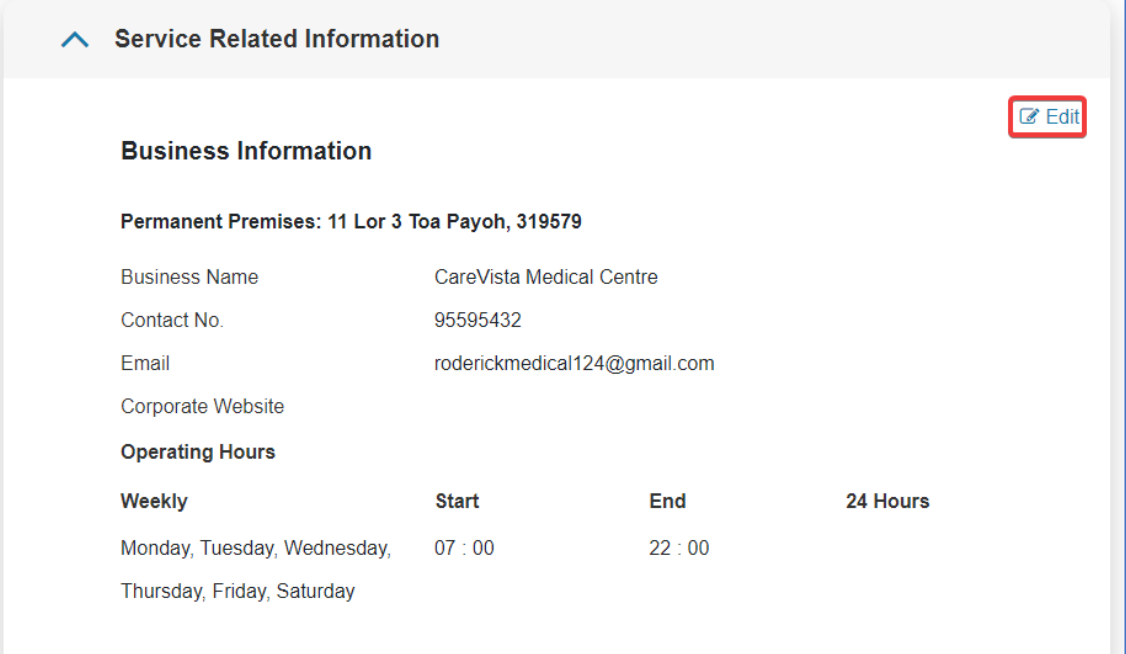

- 8. When you are done with making changes and reviewing all the information for your renewal application, scroll to the bottom of the page and click **PREVIEW**. Note:
	- When amending information in the **Service Related Information** section, you will need to go through all the sub sections in order to reach the **PREVIEW & SUBMIT** section.

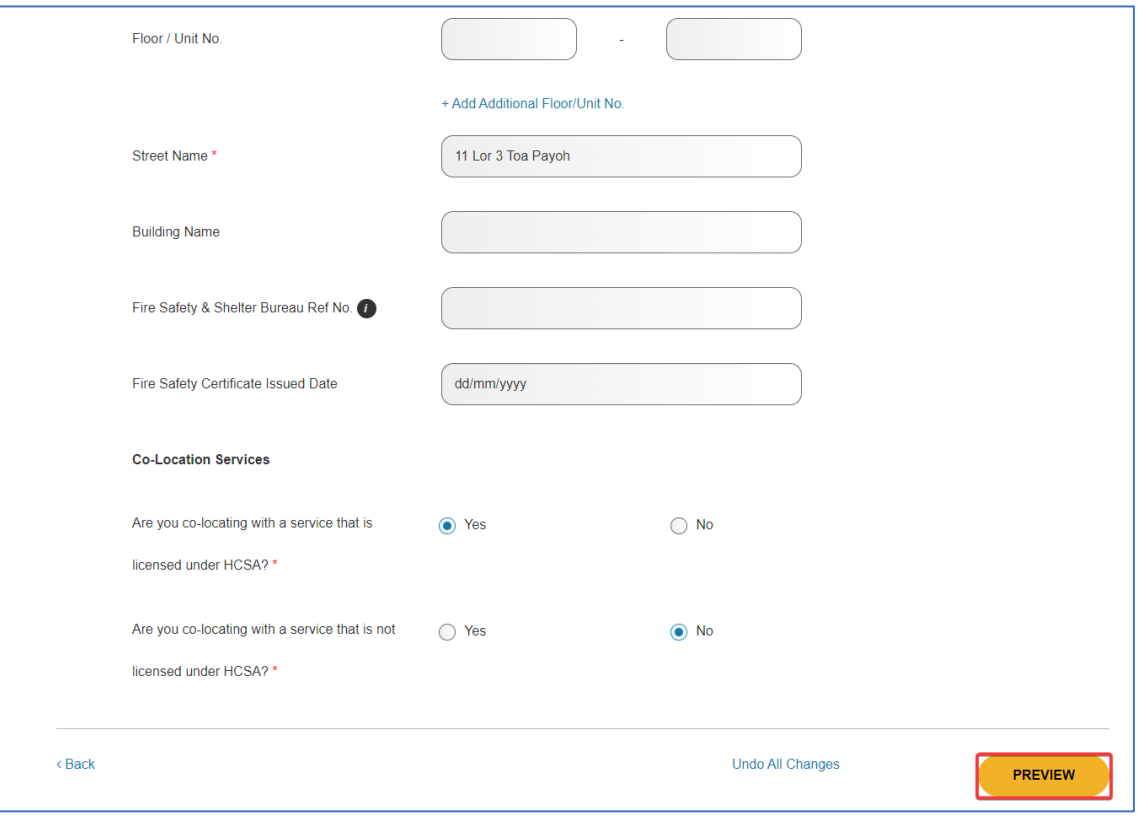

9. You will be re-directed back to the **Licence Renewal** review page. You may continue to amend other sections if required. (Please refer to steps 7 to 8 on how to edit information within a section)

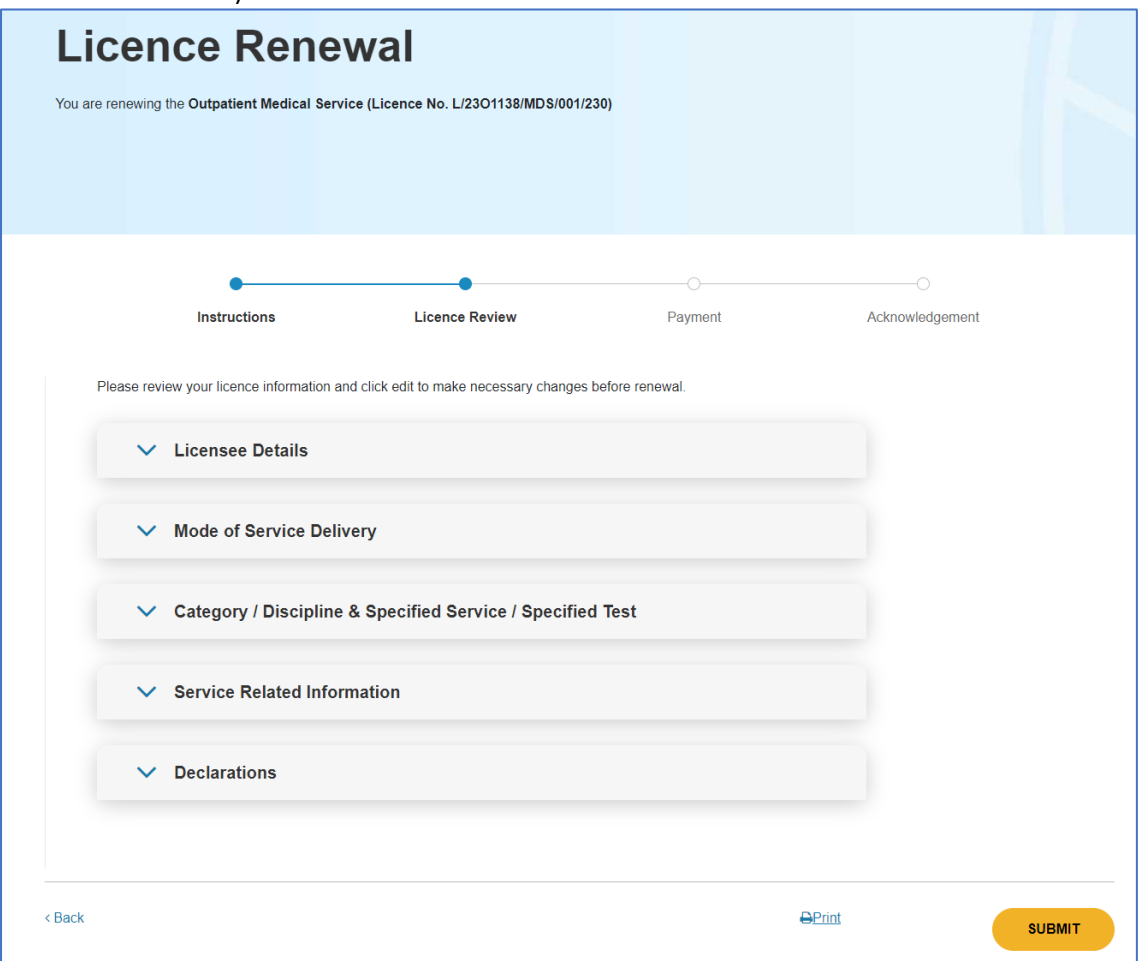

10. Once you are done with amending the licence information, you will need to complete the **Declarations** section.

Click on the arrow beside **Declarations**.

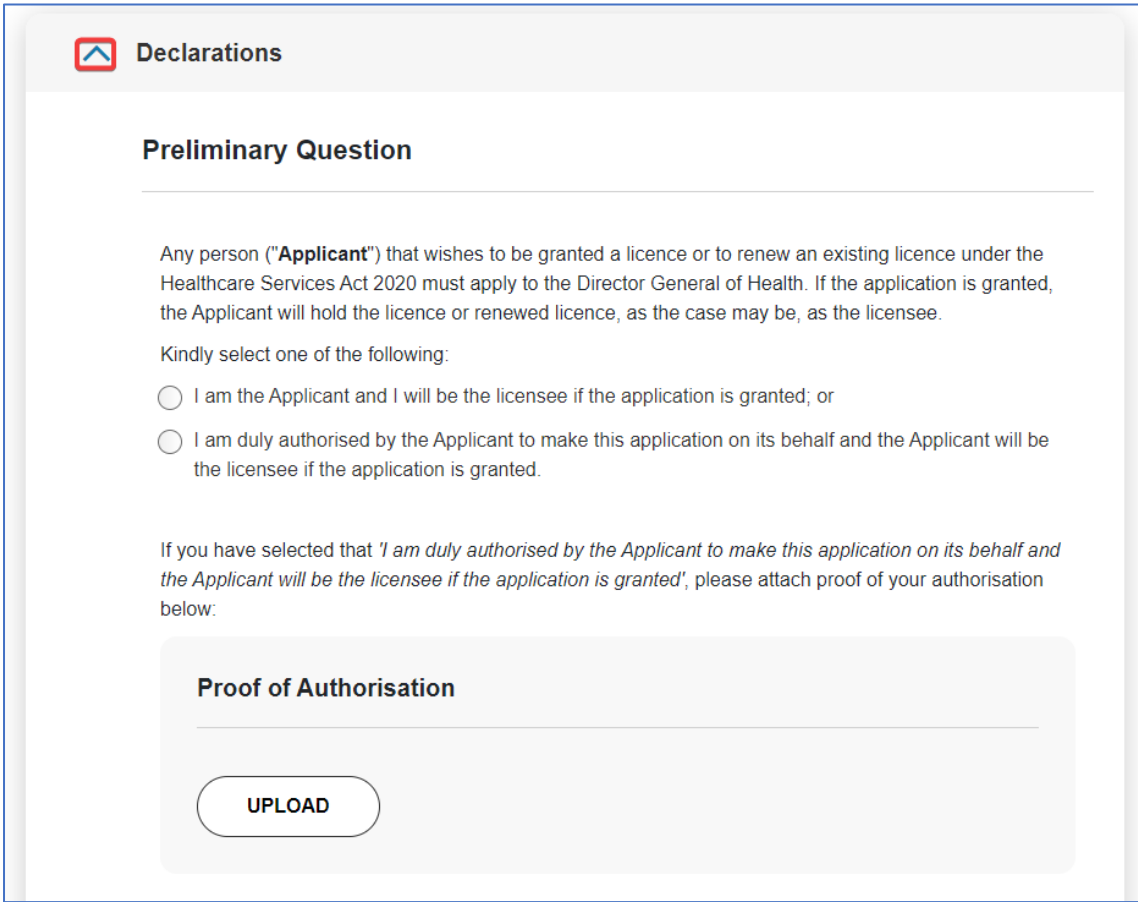

### 11. Proceed to click **Submit** once you are done completing the **Declarations** form.

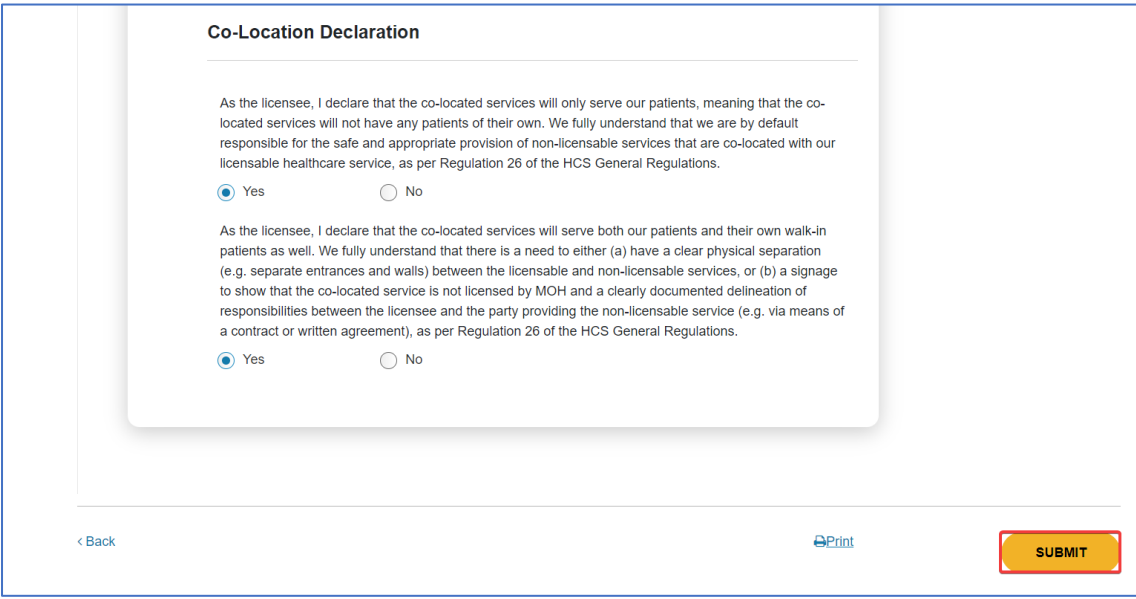

12. You will need to select a mode of payment for your renewal application by clicking on the radio button beside the payment option and click **PAY**.

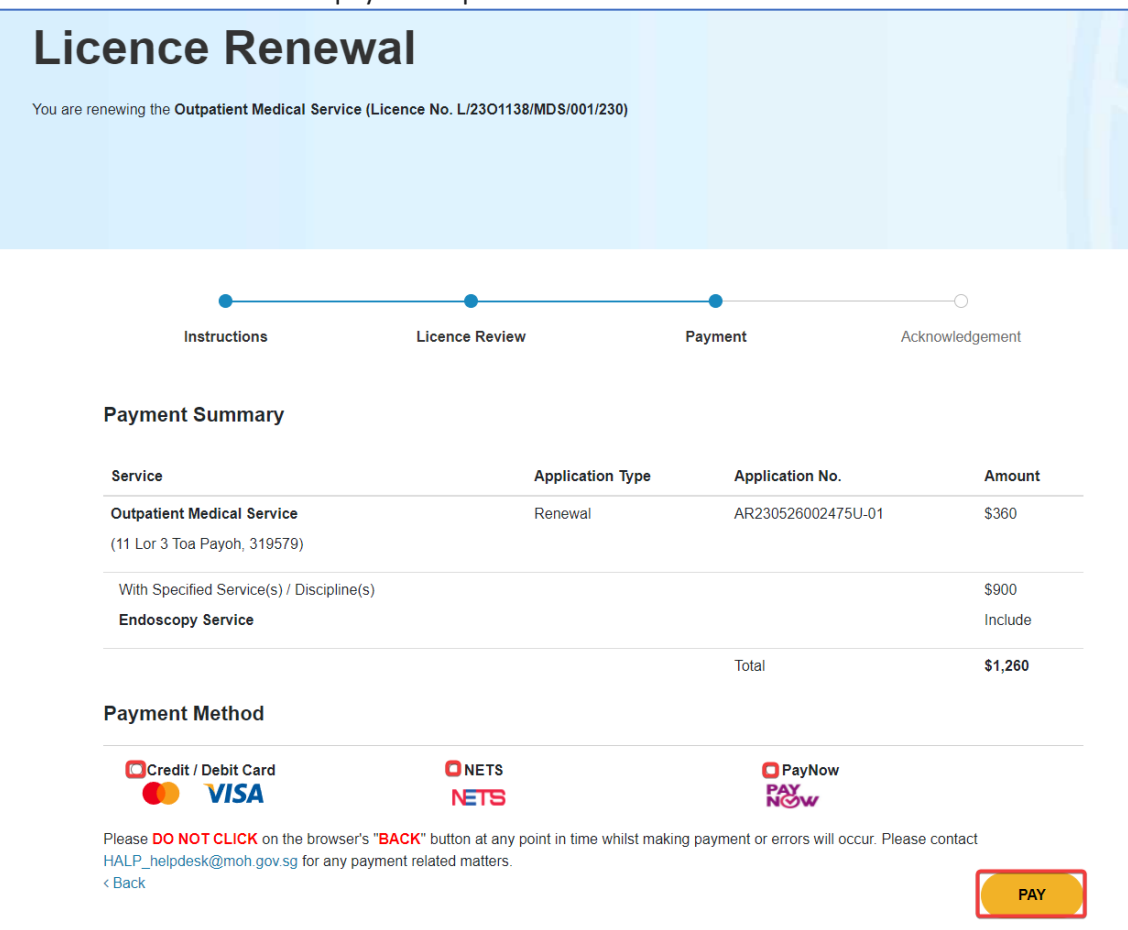

13. Once payment is successful, an acknowledgement page will be displayed to inform you that you have successfully submitted the **Renewal** application.

Note:

- Applicants are encouraged to take a screenshot for record keeping purposes as MOH will not be issuing an invoice for your licence application
- Once application has been successfully submitted, it may take about **6-8 weeks** for application processing.
- Once your application is approved, you will receive a message under **Inbox** tab at the **Dashboard** page.
- You will receive a **Request for Information** message from MOH should any of the MOH officer require any clarifications or additional information with regards to your application. Do check your inbox or email to keep a lookout for any of such messages.

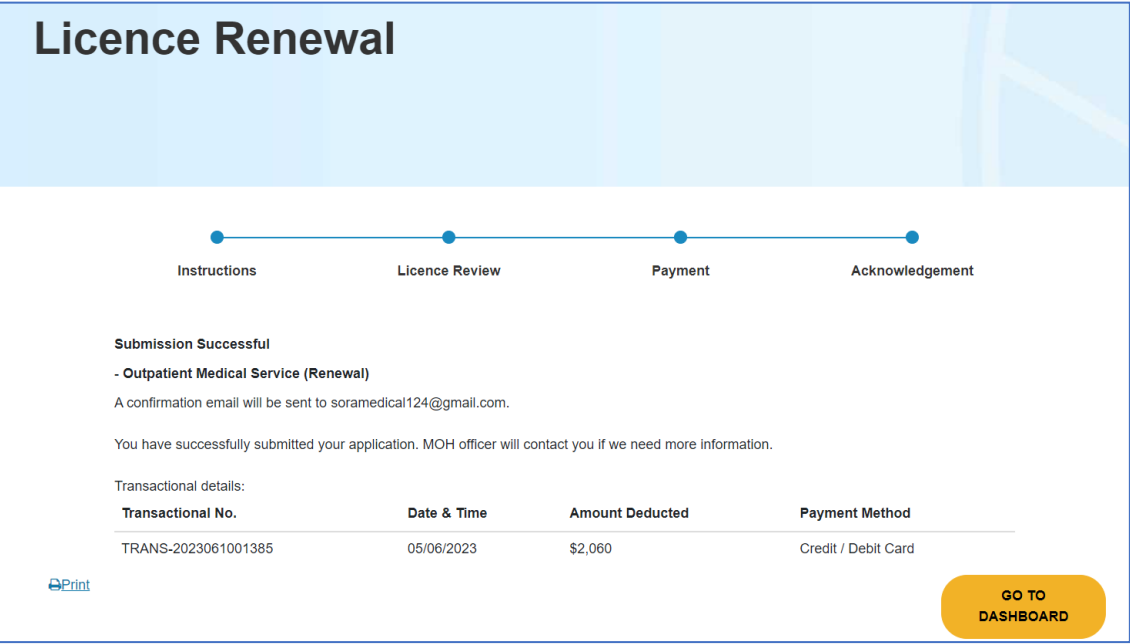